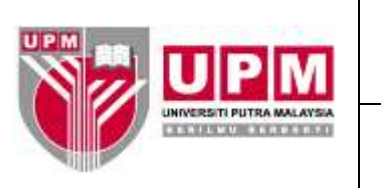

# **MANUAL PEMBATALAN CEK DAN EFT**

**Tujuan :** Manual ini bertujuan untuk menerangkan tatacara pembatalan cek yang meliputi :-

- I. Pembatalan cek yang perlu diganti.
- II. Pembatalan cek yang tidak perlu diganti.
- III. Pembatalan EFT yang perlu diganti.
- IV. Pembatalan EFT yang tidak perlu diganti.

## **I. TATACARA PEMBATALAN CEK YANG PERLU DIGANTI**

- 1. Terima
	- a) Borang Permohonan Cek Ganti (SOK/KEW/BR033/BYR), dan
	- b) surat/memo permohonan ganti cek dari pembekal/staf/seksyen/zon/unit kewangan, dan
	- c) Fizikal cek yang ingin diganti, atau
	- d) Arahan Memberhentikan Bayaran ke Atas Cek (OPR/BUR/DF047/BYR) yang telah dilengkapkan oleh pihak bank bagi cek tanpa fizikal yang belum tamat tempoh.
- 2. Semak sama ada cek masih laku ataupun telah tamat tempoh. Sekiranya cek masih laku, terus ke langkah 3. Sekiranya cek telah tamat tempoh, rujuk Garis Panduan Urusan Cek Tak Dituntut (OPR/BUR/GP016/AKN).
- 3. Sahkan status cek di bahagian B Borang Permohonan Cek Ganti (SOK/KEW/BR033/BYR). Pengesahan dibuat oleh Penolong Akauntan Seksyen Kewangan Perakaunan.
- 4. Kenalpasti kod *company* yang dipohon untuk pembatalan. Untuk mengenal pasti kod *company*, sila ikuti langkah 4.a) hingga 4.g).
	- a) Masuk ke menu utama sistem *Century Financials* 8.2 seperti di skrin 1. Pilih *Financial*.

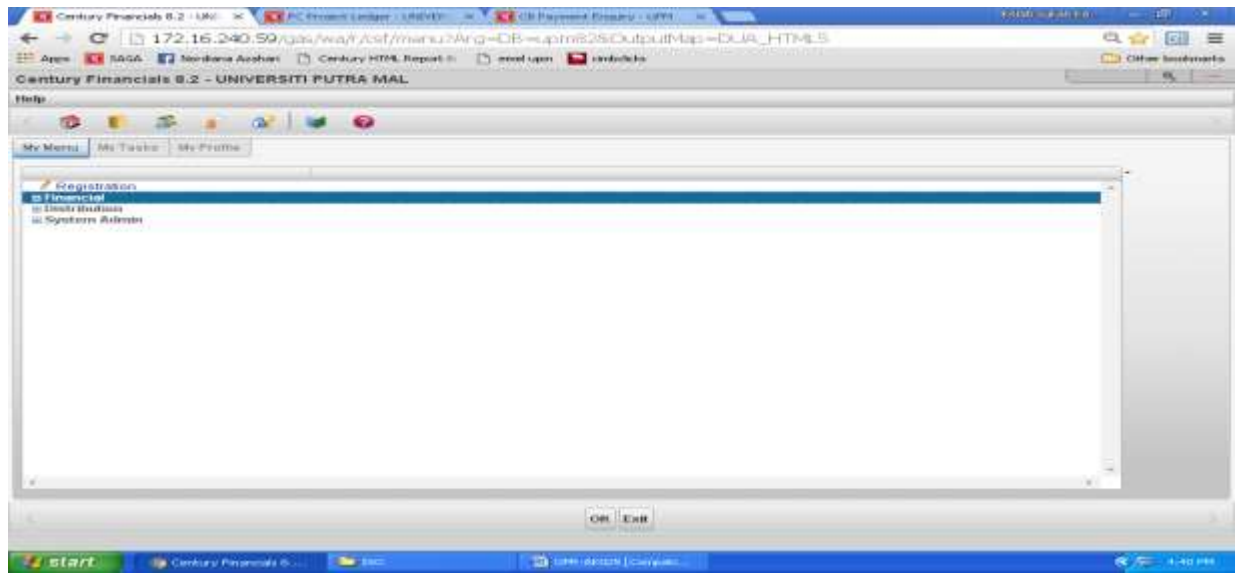

b) Rujuk skrin 2. Pilih *Cash Book*.

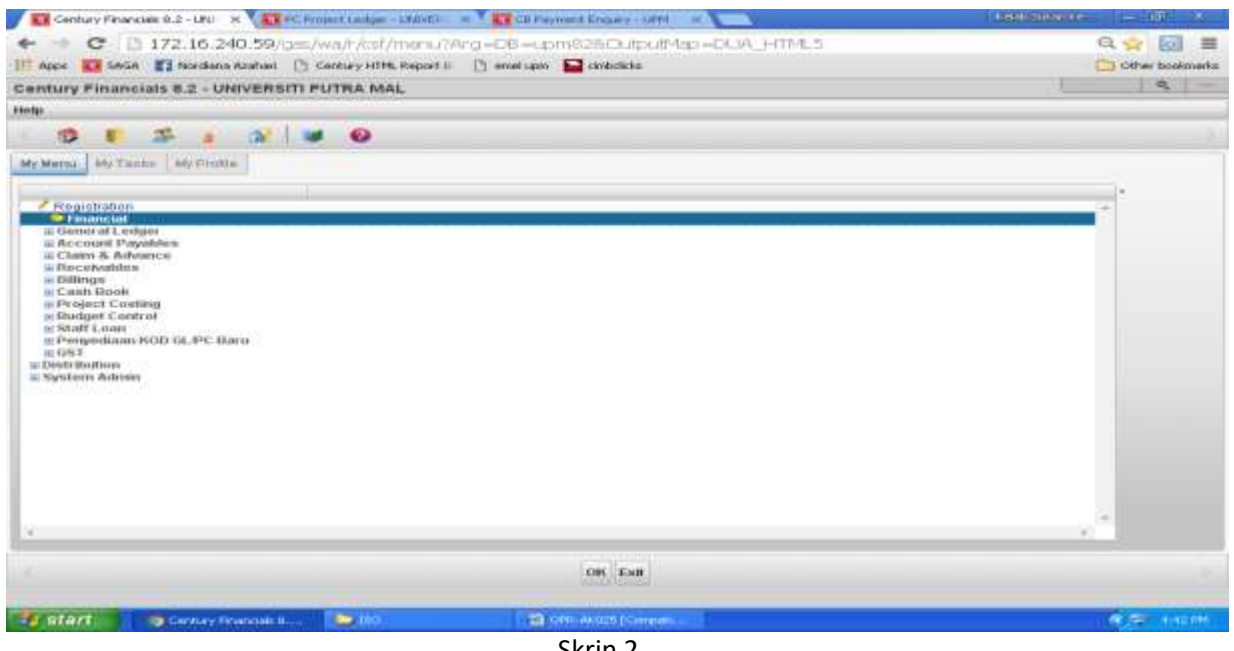

Skrin 2

c) Skrin 3 akan terpapar. Pilih *Process*.

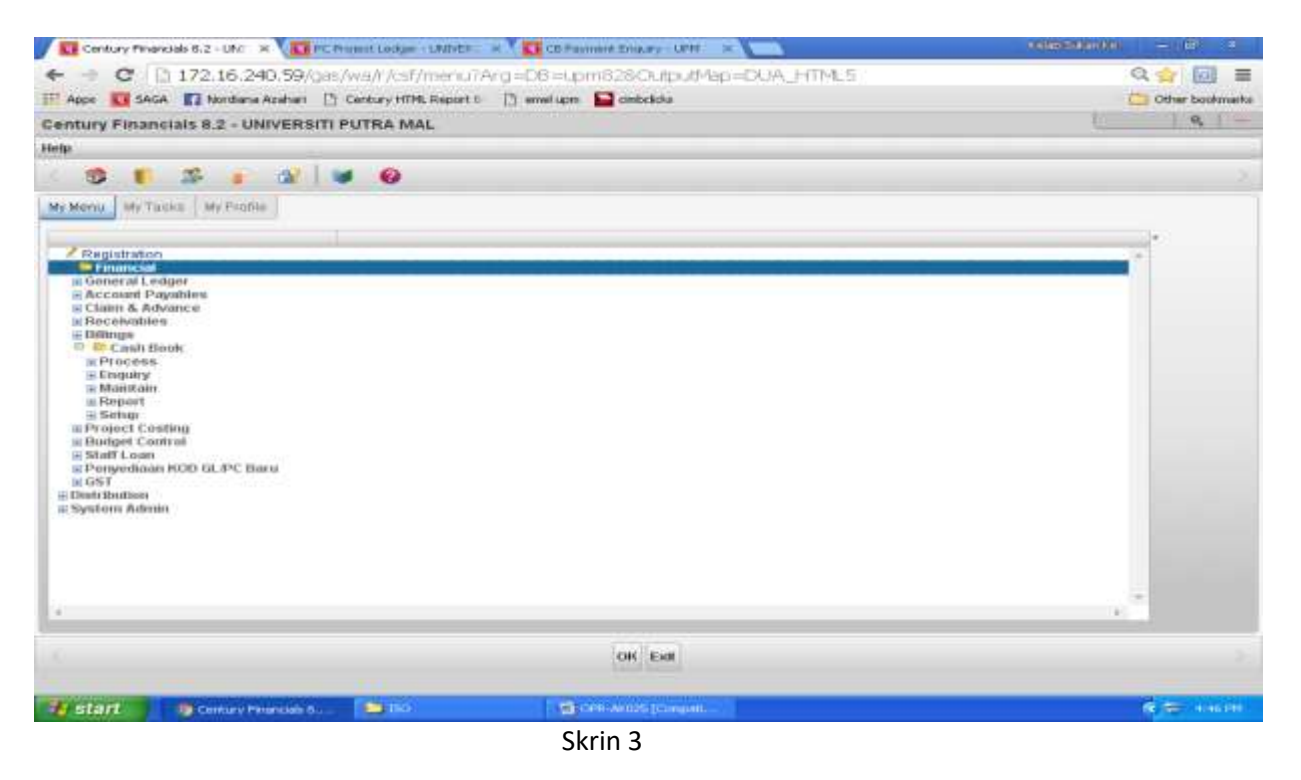

d) Rujuk skrin 4. Pilih *Payment View*.

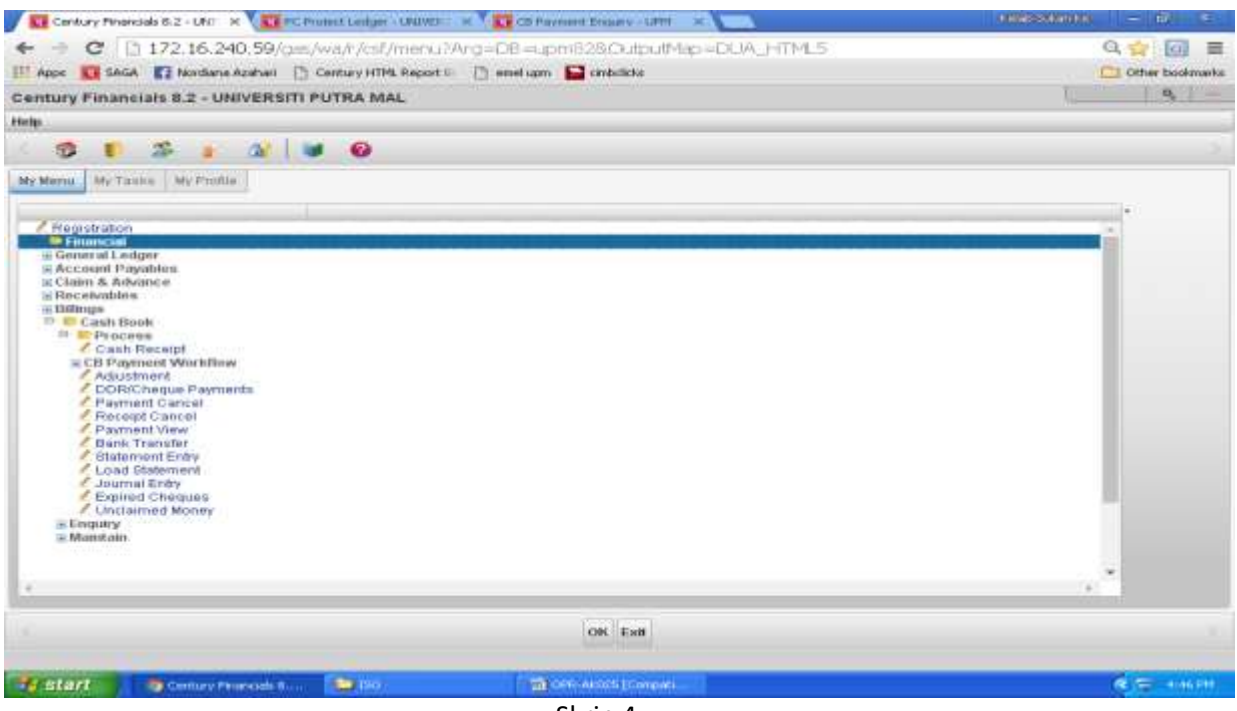

Skrin 4

e) Klik butang *Search*. Pilih *Selected*. Rujuk skrin 5.

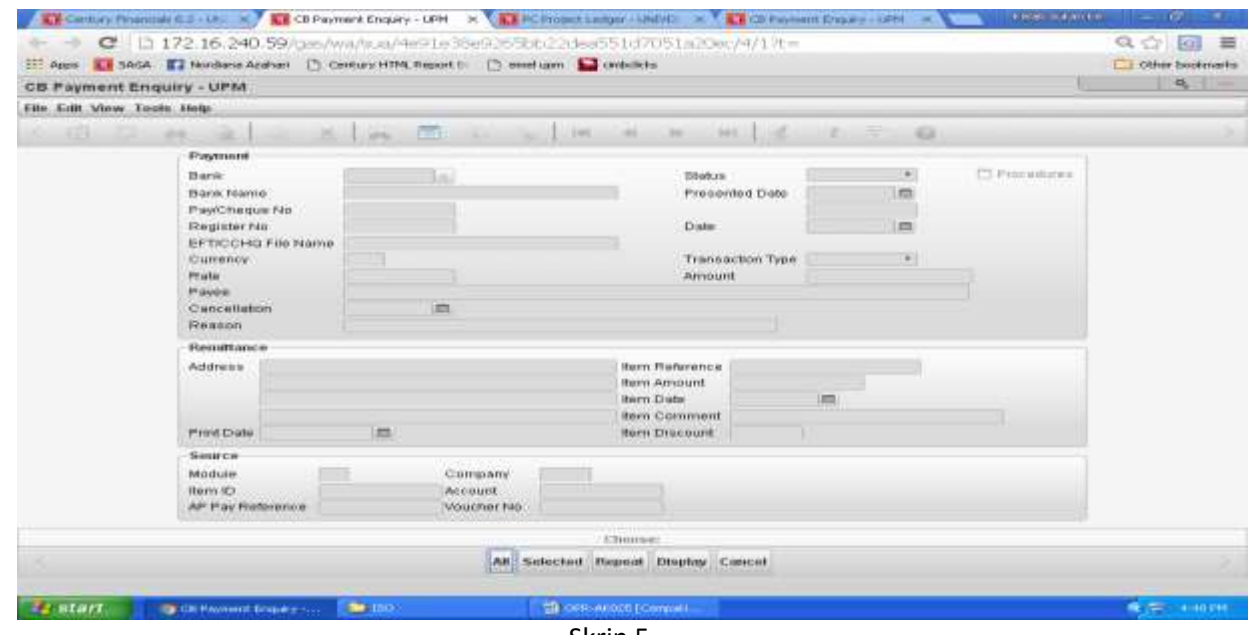

Skrin 5

f) Masukkan nombor cek/EFT yang ingin dibatalkan di ruangan *Pay/Cheque No* seperti di skrin 6. Klik OK.

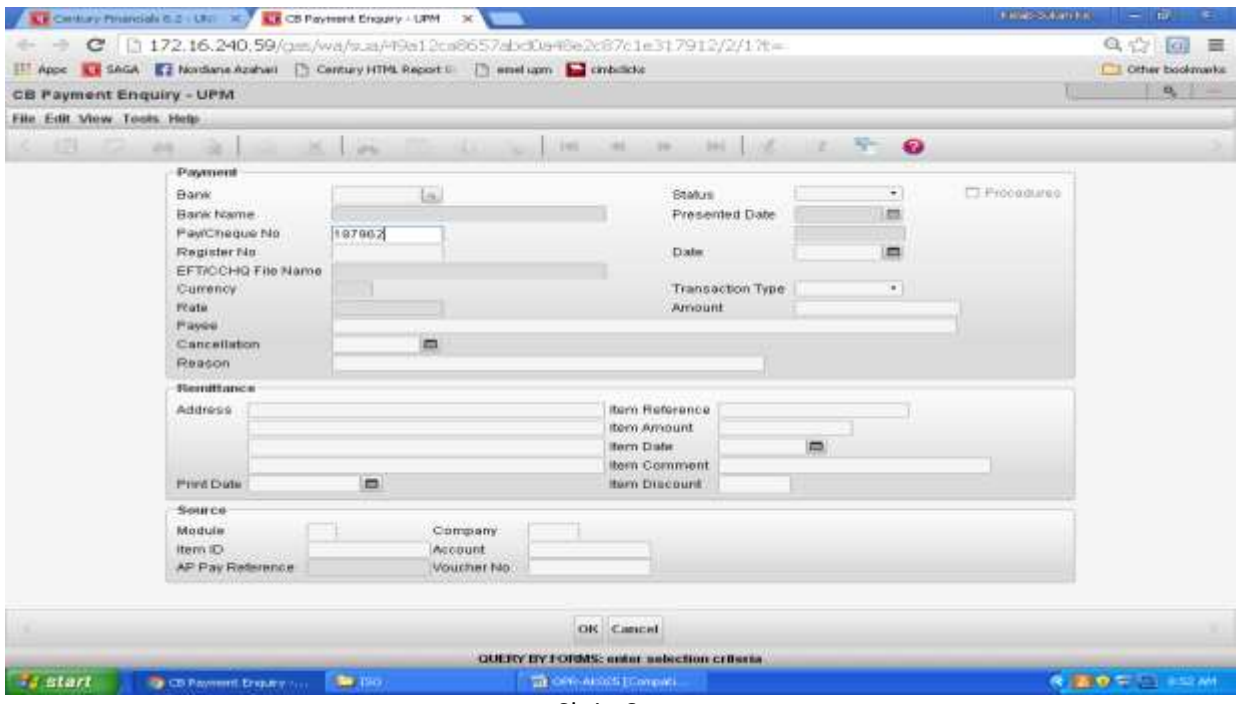

Skrin 6

g) Kod *company* boleh didapati di ruangan *SOURCE-Company* seperti di Skrin 7.

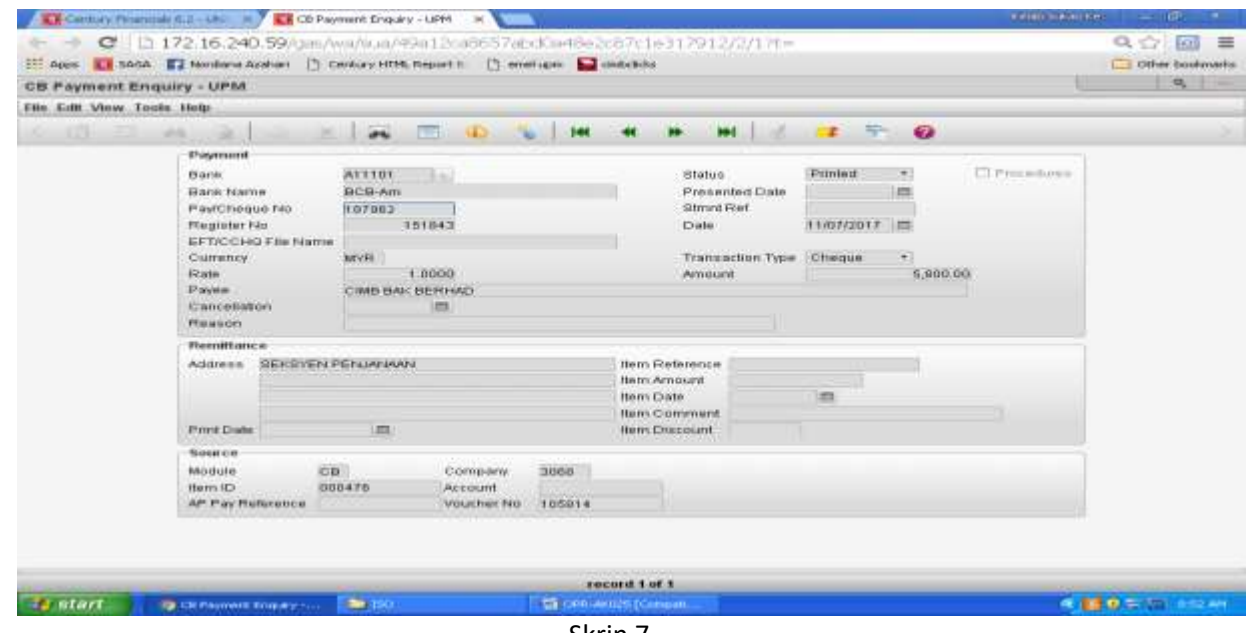

Skrin 7

5. Masuk sistem *Century Financials* 8.2 hingga ke skrin 4. Rujuk langkah 3.a) – 3.c). Pilih *Payment Cancel*  seperti di skrin 8.

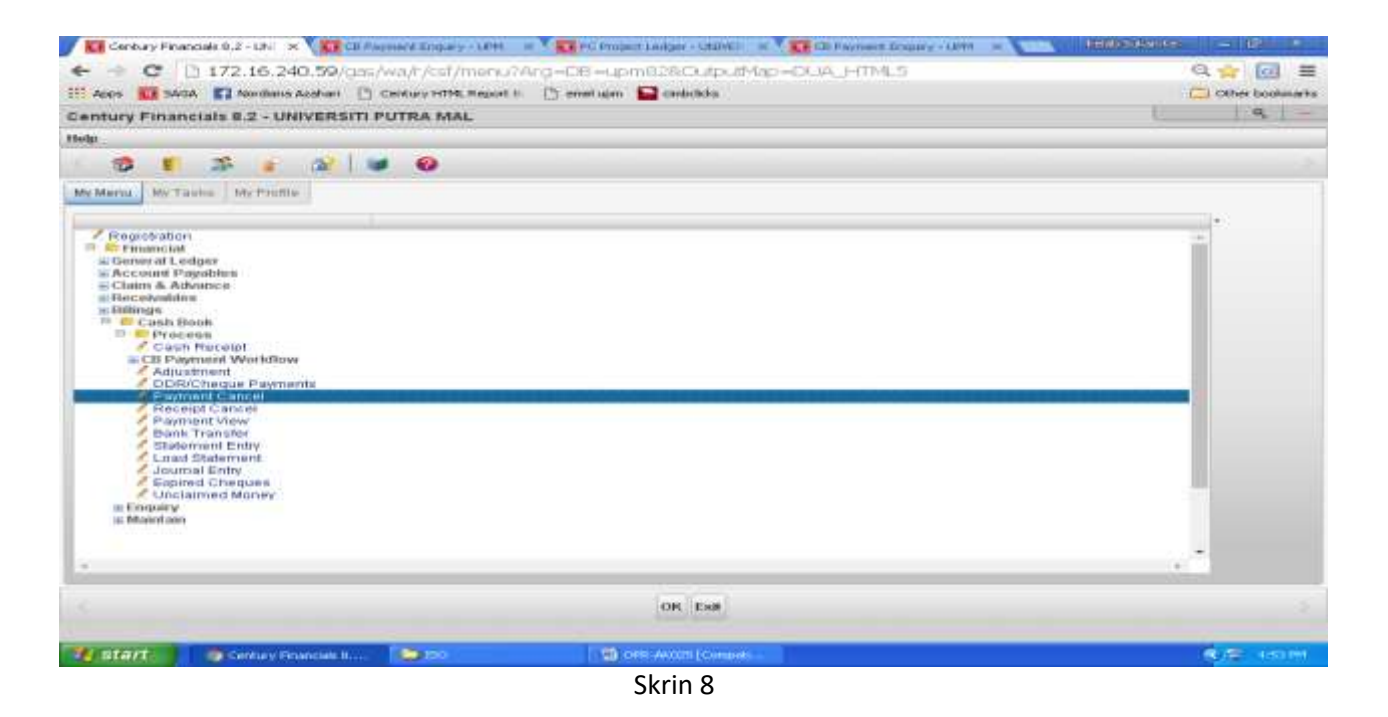

6. Skrin seperti di Skrin 9 akan terpapar. Klik *Cheque* untuk pembatalan cek atau *EFT Single Payment* untuk pembatalan EFT.

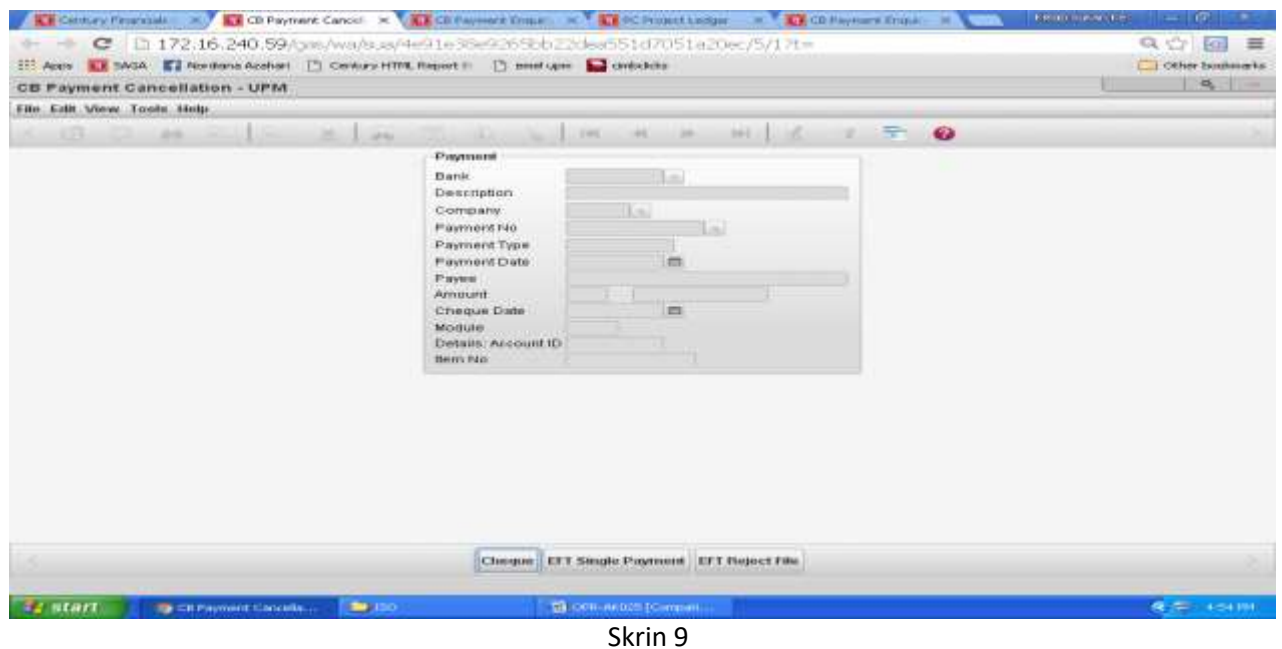

- 7. Masukkan data di dalam ruangan seperti di bawah seperti di Skrin 10 :
	- a) Bagi ruangan *Account*, taip kod akaun tunai cek/EFT yang hendak dibatalkan.
	- b) Bagi ruangan *Company*, taip kod *company* bagi cek/EFT tersebut. Untuk mendapatkan kod *company*, rujuk langkah 3 (a) hingga 3 (g).
	- c) Bagi ruangan *Payment No*, masukkan nombor cek/EFT yang hendak dibatalkan. Klik pada butang OK.

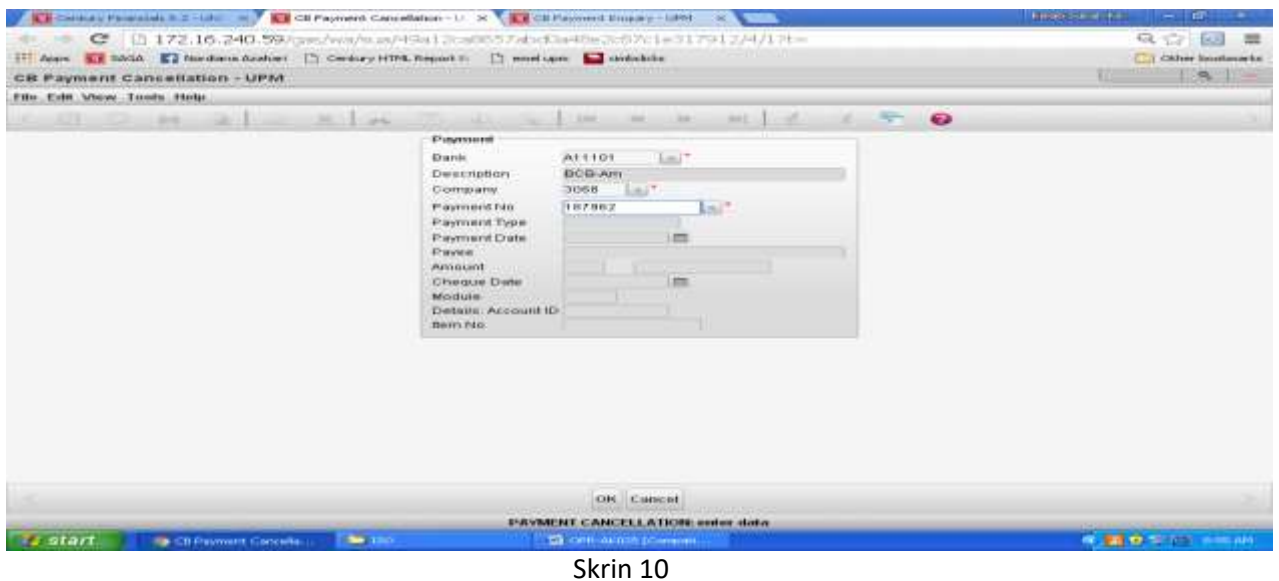

8. Skrin seperti di skrin 11 akan terpapar. Masukkan sebab-sebab pembatalan cek di dalam ruangan *Reason for cancellation* dan tekan OK.

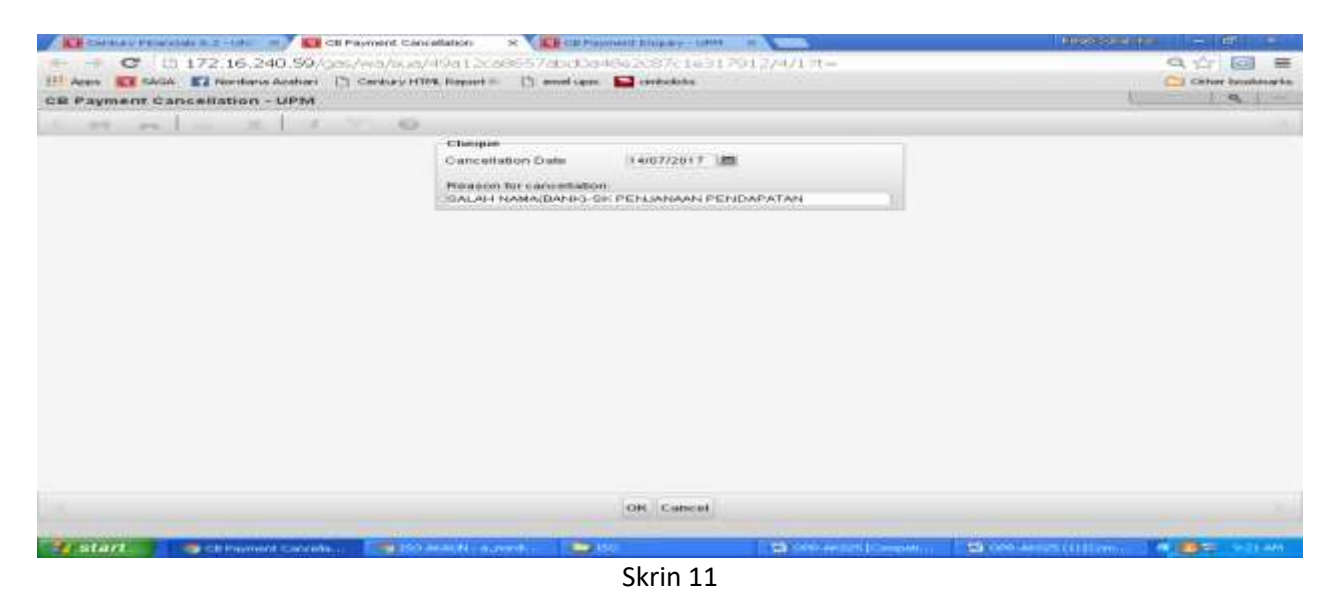

9. Skrin 12 akan terpapar. Klik pada butang *Yes*.

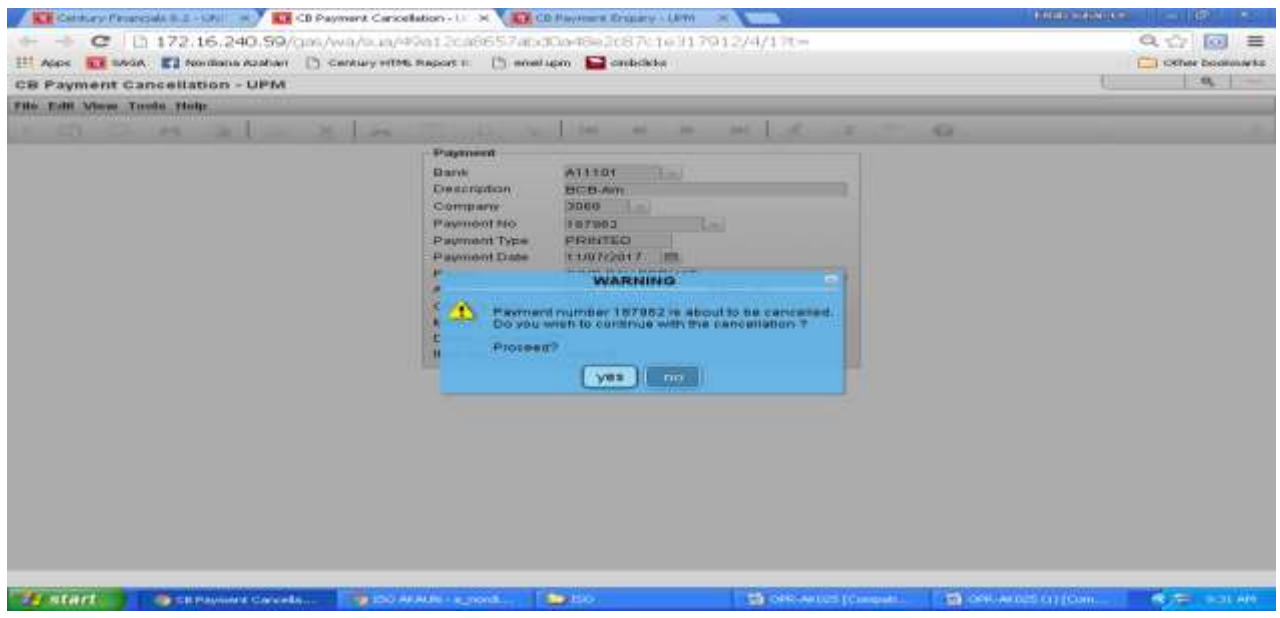

Skrin 12

10. Sistem akan menjalankan proses pembatalan. Setelah selesai skrin seperti di skrin 13 akan terpapar.

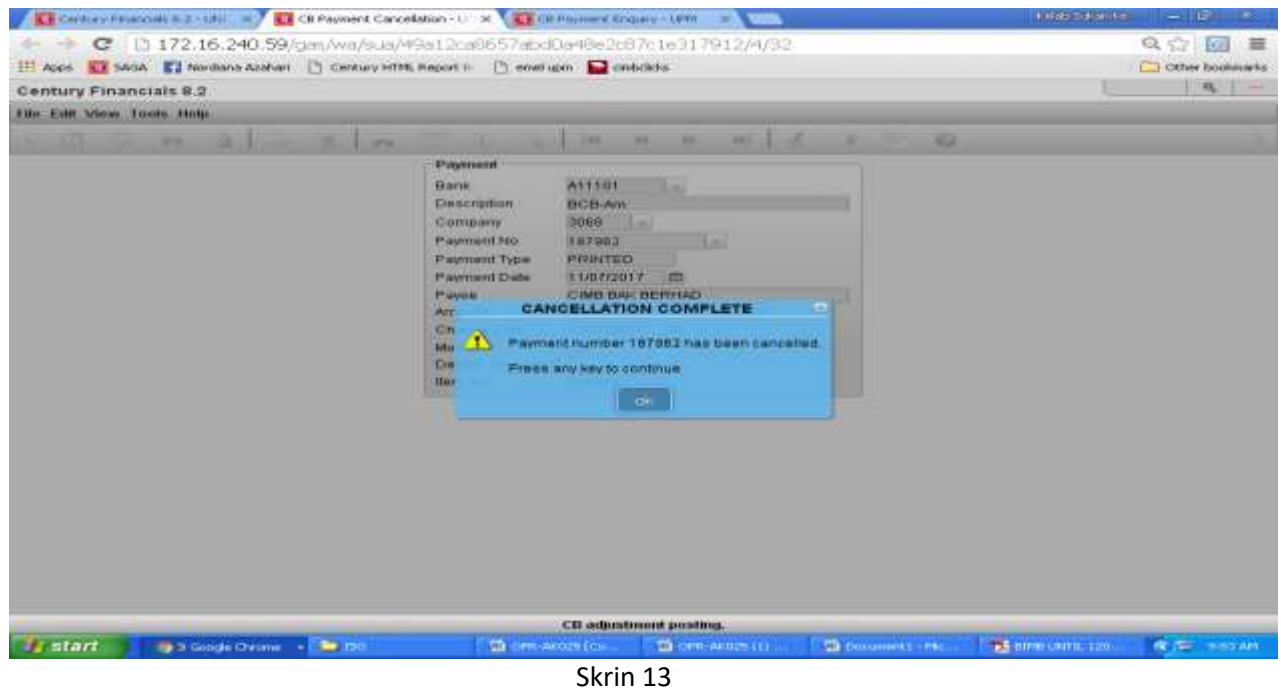

- 11. Klik OK. Untuk mencetak jernal, rujuk **Manual Kerja Penyediaan Jernal (MKP009).**
- 12. Rekodkan nombor rujukan jernal ceK/EFT batal di dalam **Daftar Format Penyerahan Jernal Cek Batal/Cek Tamat Tempoh/ EFT Batal (DF061/AKN)** dan serahkan salinan jernal cek batal beserta dokumen asal kepada zon/seksyen kewangan berkenaan untuk tindakan bayaran balik.

## **II. TATACARA PEMBATALAN CEK YANG TIDAK PERLU DIGANTI.**

- 13. Terima
	- a) surat/memo permohonan ganti cek dari pembekal/staf/seksyen/zon/unit kewangan, dan
- b) Fizikal cek yang ingin dibatalkan (sekiranya ada), atau
- c) **Arahan Memberhentikan Bayaran ke Atas Cek (OPR/BUR/DF047/BYR)** yang telah dilengkapkan oleh pihak bank bagi cek tanpa fizikal yang belum tamat tempoh.
- 14. Ikut langkah 4 hingga 11.
- 15. Failkan jernal beserta dokumen sokongan.
- 16. Bagi cek yang sudah tamat tempoh laku, sediakan jernal pelarasan dengan mendebitkan akaun tunai (S-01- 00000-XX-A11101) dan mengkreditkan semula amaun cek kepada vot peruntukan cek tersebut. Rujuk **Manual Kerja Penyediaan Jernal (MKP009)**.

#### **III. TATACARA PEMBATALAN EFT YANG PERLU DIGANTI**

- 17. Pembatalan EFT boleh dilakukan sekiranya perkara berikut diperolehi :
	- a) *EFT Reject Report* yang boleh dijana selepas dua (2) hari dari tarikh EFT diluluskan di dalam sistem bank. Rujuk langkah i) hingga x).
		- i. Masuk laman web [https://www.bizchannel.com.my](https://www.bizchannel.com.my/) seperti di Skrin 14.

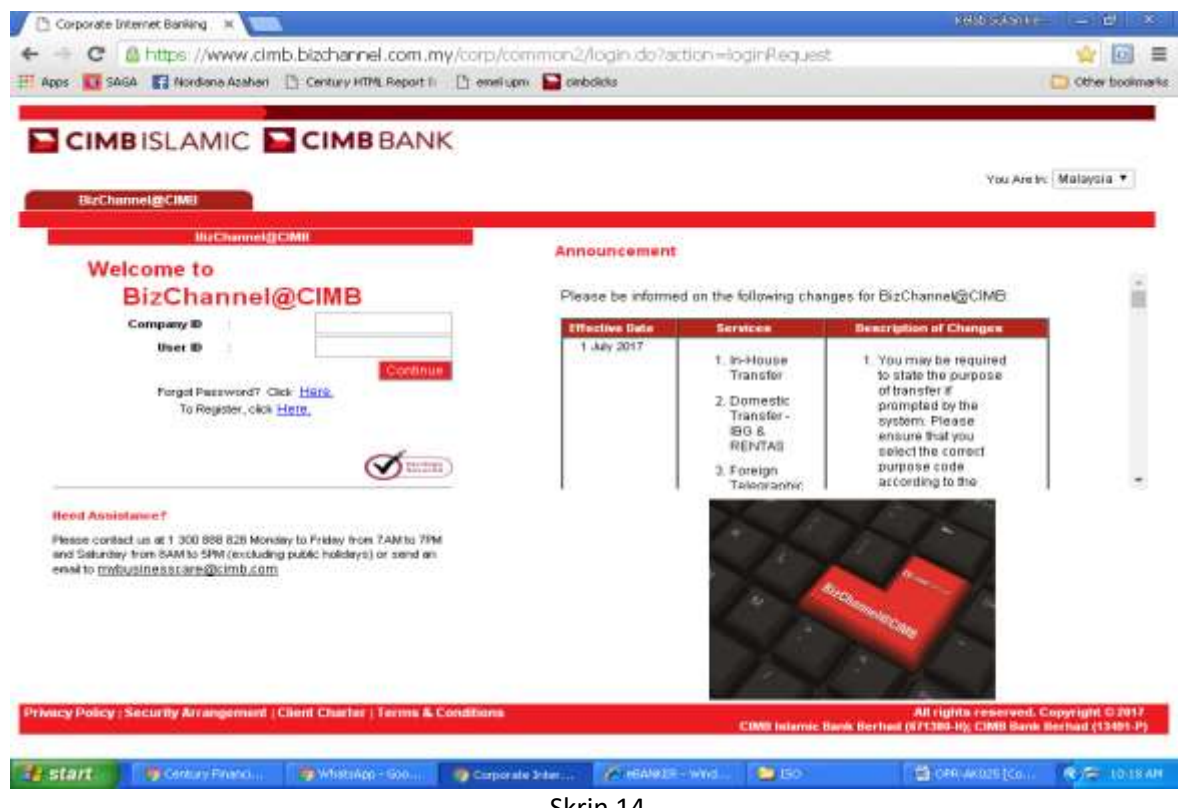

- Skrin 14
- ii) Masukkan maklumat ID UPM pada ruangan *Company ID* dan ID Pegguna pada ruangan *User ID* seperti di Skrin 15. Klik *Continue.*

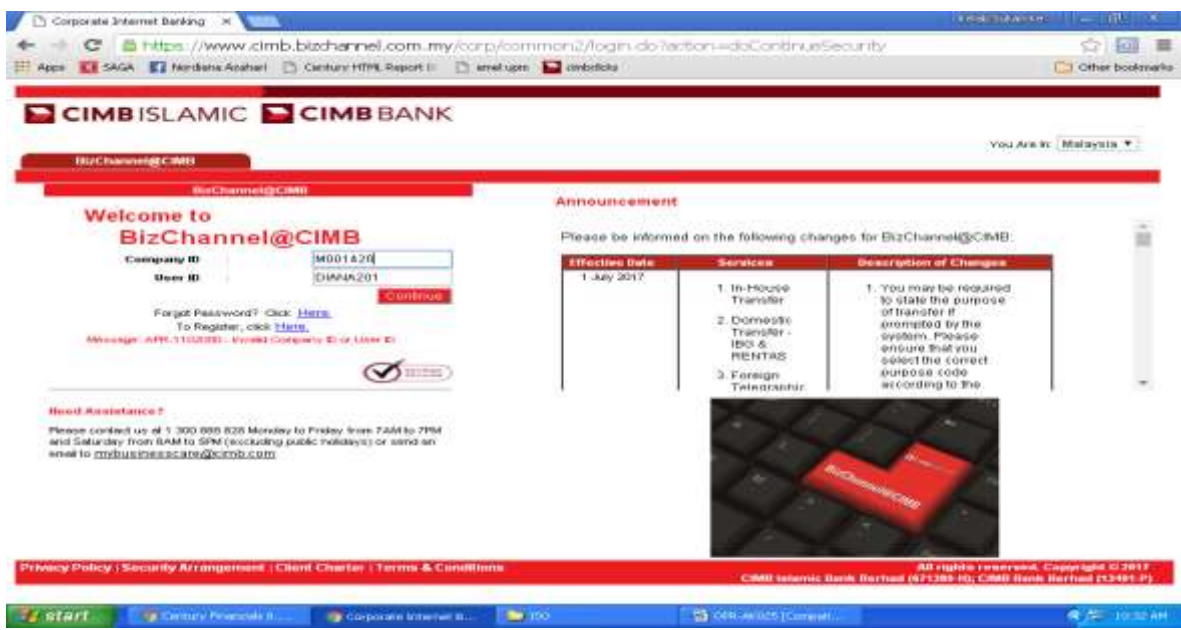

iii) Masukkan kata laluan pengguna pada ruangan *User Password* seperti di Skrin 16. Klik *Continue*.

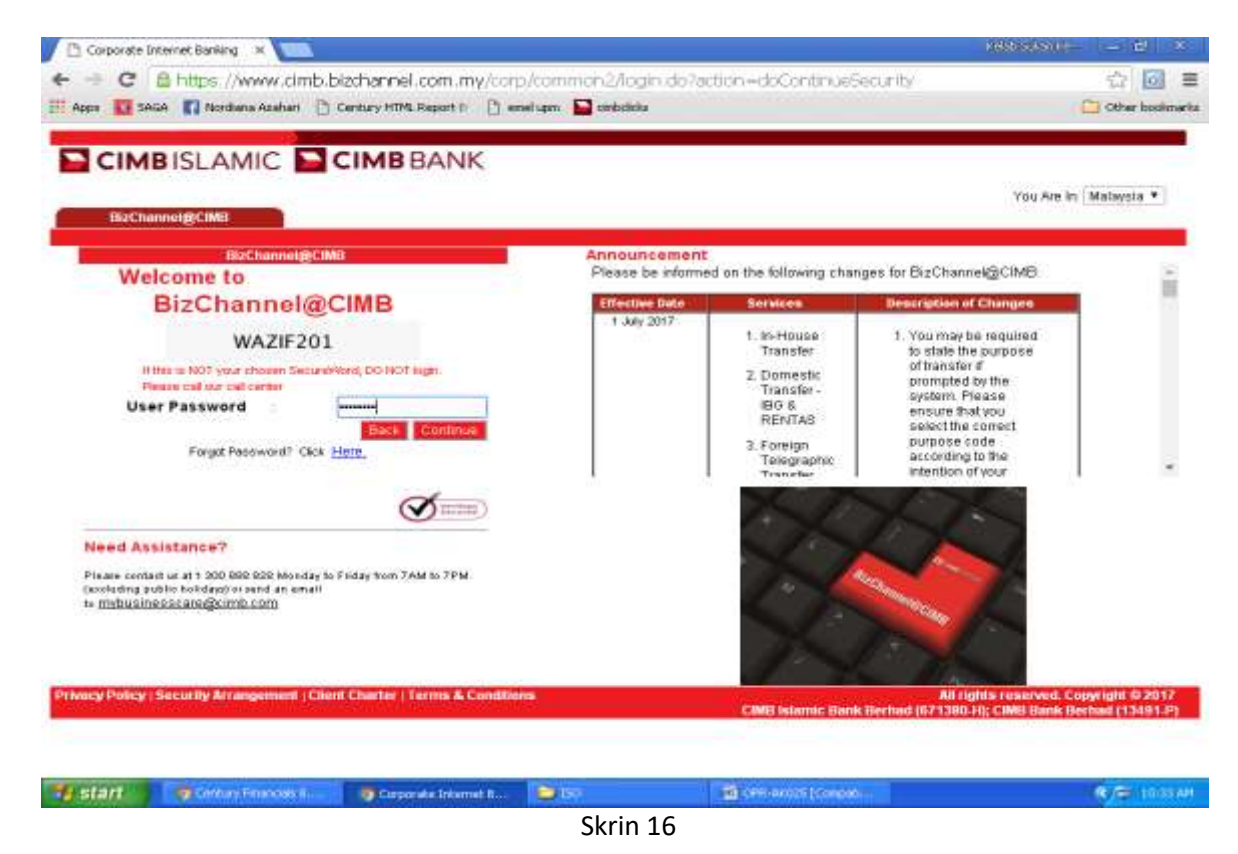

iv) OTP (One-Time Password) akan diperolehi daripada telefon bimbit seperti di Skrin 17.

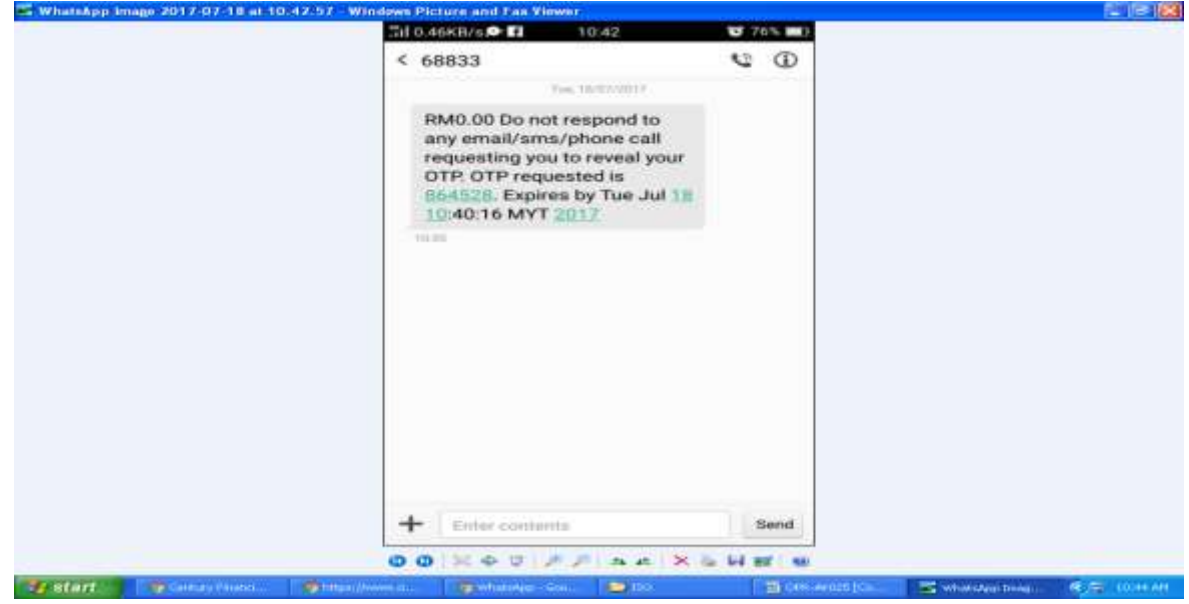

v) Skrin 18 akan terpapar dan masukkan OTP (One-Time Password). Klik *Login*.

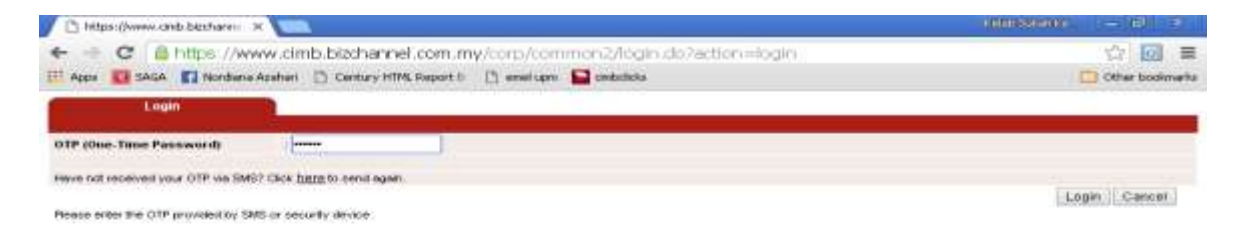

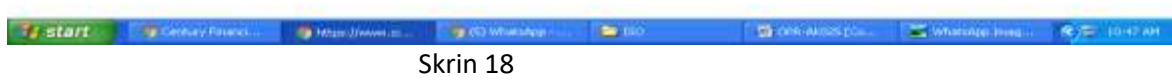

vi) Skrin 19 akan terpapar untuk mendapatkan maklumat *EFT Reject*.

| Corporate Internet Banking                      |                                                                                                    |                                   | <b>Fight Schuming</b>                                                                                                    | $-140$                          |
|-------------------------------------------------|----------------------------------------------------------------------------------------------------|-----------------------------------|----------------------------------------------------------------------------------------------------|---------------------------------|
|                                                 | Appc 1 EMIA E2 Nordiana Azahari   Century HTML Report II   T annel upis   Centurists                                                                                                    |                                   | ■ https://www.cimb.bizchannel.com.my/corp/common2/login.do?action=loginEnsmQTFRequest                                                                                                    | 学完计<br><b>Cither</b> bookswarks |
|                                                 | CIMBISLAMIC CIMBBANK                                                                                                    |                                   | <b>Birchannel@CIMP</b><br>Concert Diddings   Concert New List/SRSD FUTRA MALAYSIA   Lise New NCHOMAN BT AZAHA   Main Page   Cash Management   Trade Finance                                                      | Favouritie Mecu. .              |
| <b>BizChannel@CIMB</b>                          | Please be informed on the following changes for BizChannel@CIMB                                                                                                    |                                   |                                                                                                    |                                 |
| <b><i><u>Advisored Indian insurious</u></i></b> | <b>Effective Date</b>                                                                                                    | <b>Services</b>                   | <b>Description of Changes</b>                                                                                                    |                                 |
| <b>B20 Payments</b>                             | 1 July 2017                                                                                                    | 1. In-House                       | 1. You may be required to state the purpone of transfer<br>if prompted by the cystem. Please ensure that you                                                                                                    |                                 |
| Government Payment Services                     |                                                                                                    | Transfer<br>2. Domestic           | salact the correct purpose code according to the<br>intention of your transfer.                                                                                                    |                                 |
| Clarique Services                               |                                                                                                    | Transfer - IBG &<br><b>RENTAS</b> | 2. Any future dated payment or standing instruction                                                                                                    |                                 |
| <b>Collections Management</b>                   |                                                                                                    | 3. Foreign                        | with payment date from 1st July 2017 cowards may<br>need to be re-created on or after 1st July 2017.                                                                                                    |                                 |
| <b>Fit and Money Market</b>                     |                                                                                                    | Telegraphic<br>Transfer           | Please check your transaction status or cancel the<br>payment before re-creating it.                                                                                                    |                                 |
| <b>Automobilism Management</b>                  |                                                                                                    |                                   |                                                                                                    |                                 |
| <b>THREE</b>                                    |                                                                                                    |                                   | 1. Transfer between Foreign Currency<br>Accounts/Accounts-I of resident companies will not                                                                                                    |                                 |
| Reports                                         |                                                                                                    | 1. In-House<br>Trainsfor          | be allowed. If a resident company wishes to transfer<br>to its own company's Foreign Currency<br>Account/Account-i within CIMB Bank/CIMB Islamic<br>Bank, please contact Business Call Centre for<br>assistance. |                                 |
|                                                 | For further enquiries, please contact Business Call Centre at 1300 888 628 Monday to Friday from 7AM to 7PM and Saturday from<br>BAM to SPM (excluding public halidays) or email to mybusiness care(@cimb.com)<br>With effect from 15 April 2017, The Royal Bank of Scotland Berhad (RBS) will cease its RENTAS operations in Malaysia and<br>hence you will no longer be able to send funds to RBS via RENTAS. |                                   |                                                                                                    |                                 |
|                                                 | <b>IMPORTANT: SECURITY FEATURES UPGRADED</b>                                                                                                    |                                   |                                                                                                    |                                 |
|                                                 |                                                                                                    |                                   | in a hid-to-ease you hatter, you will be unmading Birt' have althe high-security fastures on Samurday, 18 March 2017. To exerce                                                                                  |                                 |
| a #40 Project Ledger - U.,<br>start             | a at Corporate Treament B.                                                                                                    | <b>De 150</b>                     | <b>The consumers produced</b>                                                                                                    | <b>COMPANY LESSEN SERVICE</b>   |

Skrin 19

vii)Klik *Government Payment Services* dan pilih *Rejected Reports*. Skrin 20 akan terpapar.

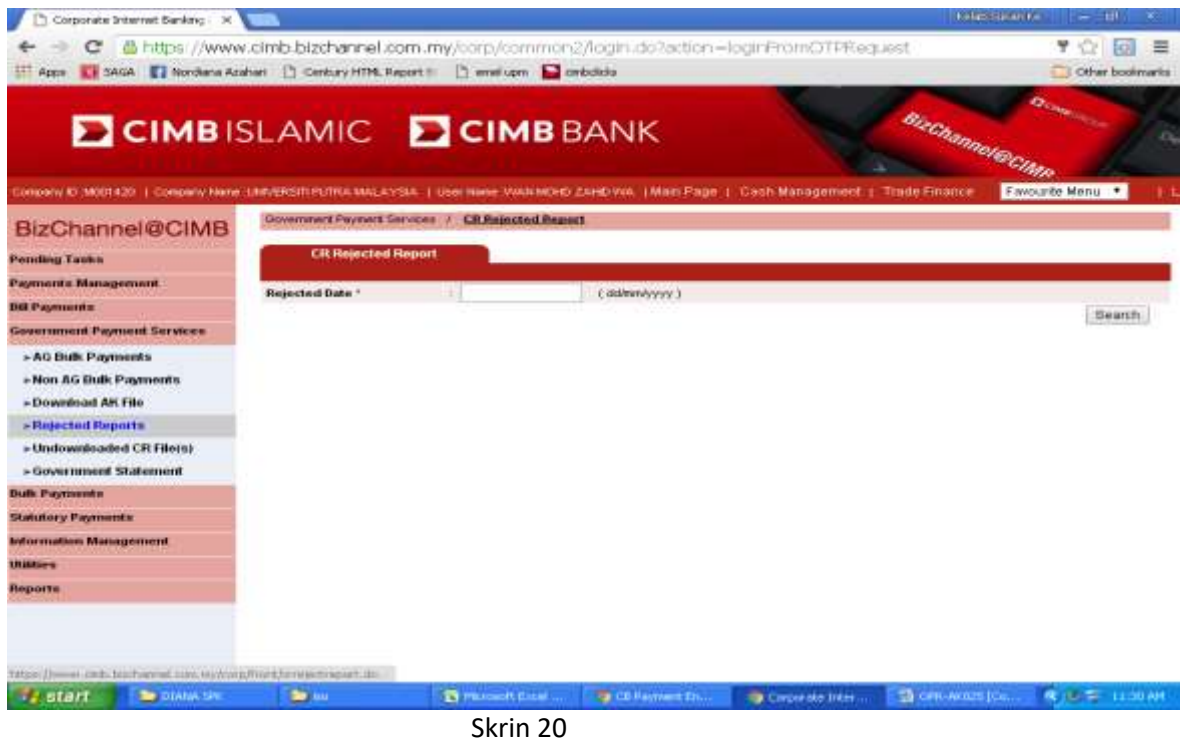

viii) Pilih tarikh *EFT Reject* yang diperlukan seperti di Skrin 21.

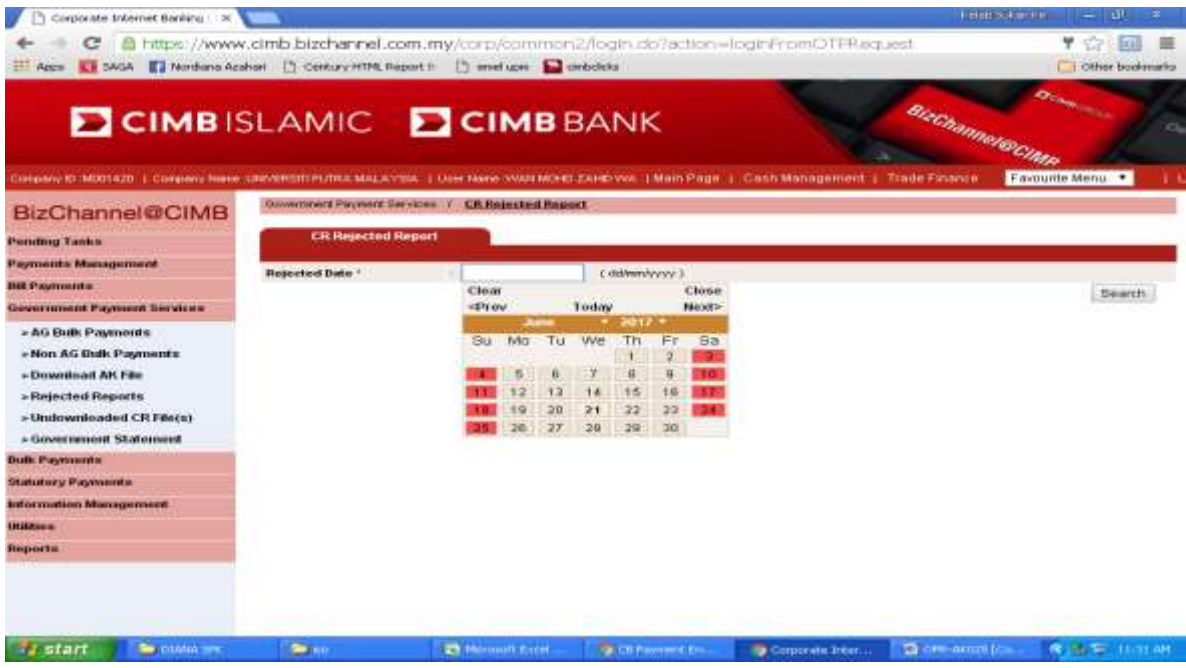

ix) Skrin 22 akan terpapar tarikh yang dipilih. Klik *Search*.

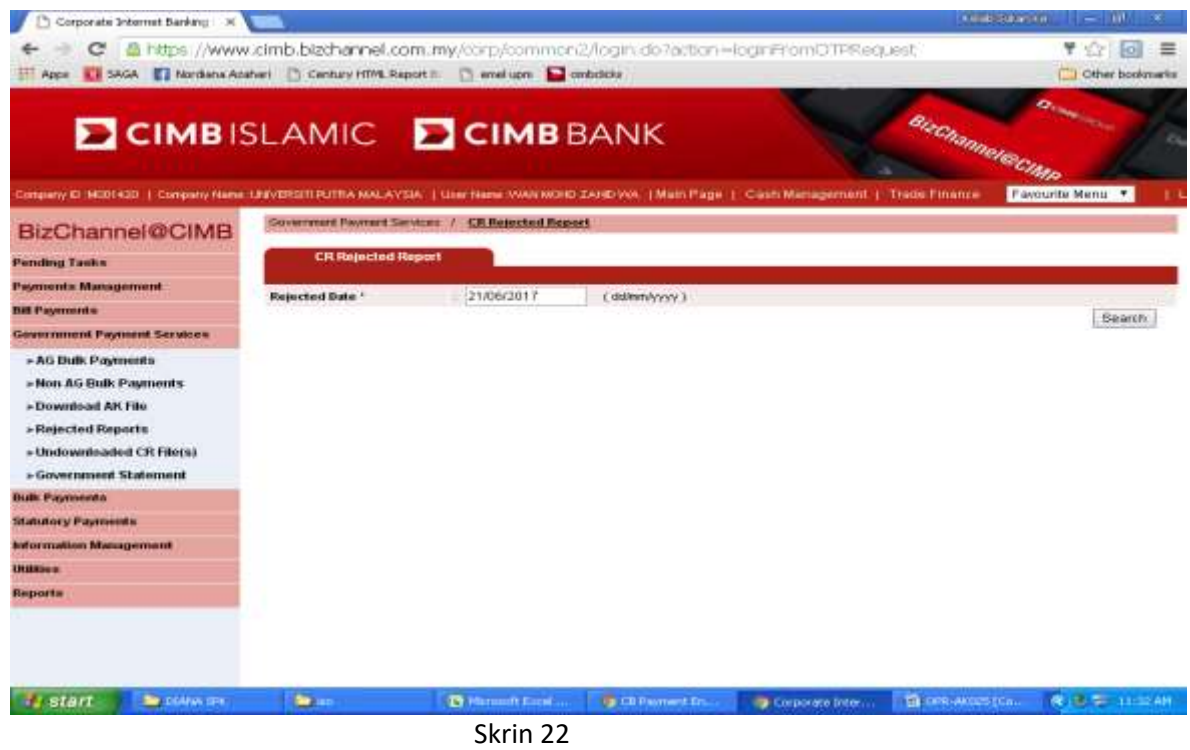

x) Skrin 23 akan terpapar maklumat *EFT Reject*. Cetak *Rejected Report* untuk proses pembatalan EFT.

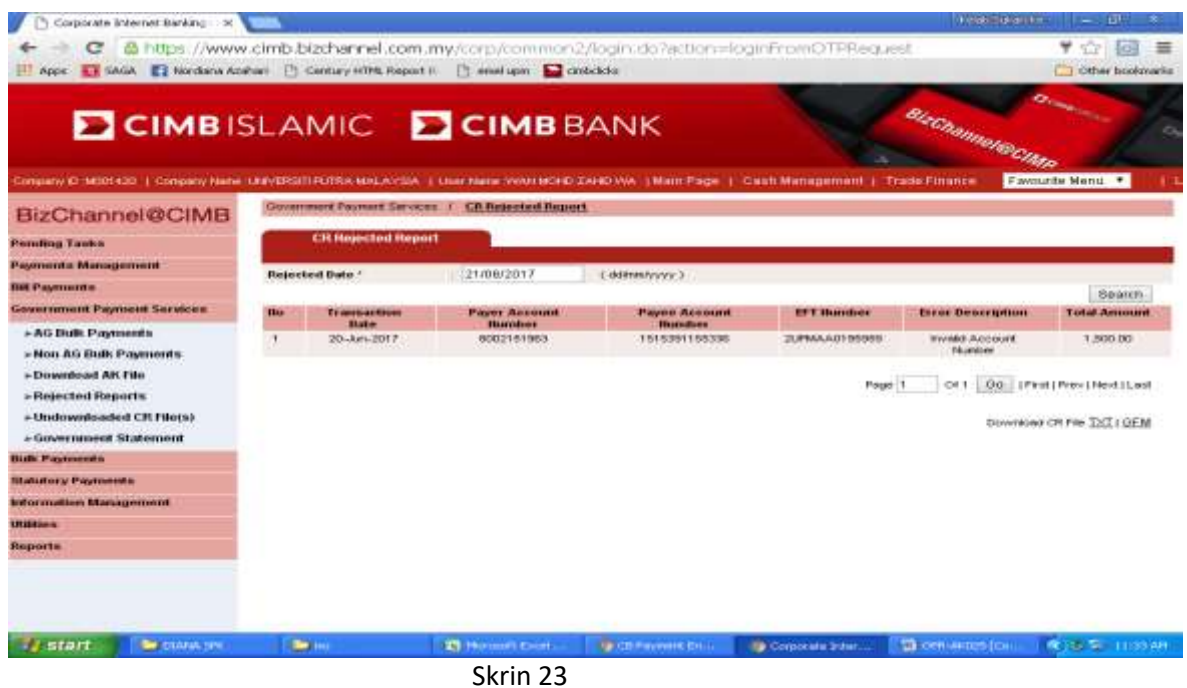

- b) Aduan daripada penerima bayaran atau daripada zon/seksyen kewangan/PTJ:surat permohonan/emel/panggilan telefon.
- 22. Ikuti langkah 1 hingga 12 Tatacara Pembatalan Cek Yang Perlu Diganti bagi EFT yang perlu diganti.

### **IV. TATACARA PEMBATALAN EFT YANG TIDAK PERLU DIGANTI.**

- 23. Pembatalan EFT boleh dilakukan sekiranya perkara berikut diperolehi :
	- a) *EFT Reject Report* yang boleh dijana selepas dua (2) hari dari tarikh EFT diluluskan di dalam Fizikal cek yang ingin dibatalkan (sekiranya ada), atau
	- b) Aduan daripada penerima bayaran atau daripada zon/seksyen kewangan/PTJ melalui surat permohonan/emel/panggilan telefon.
- 24. Ikut langkah 4 hingga 11.
- 25. Failkan jernal beserta dokumen sokongan.